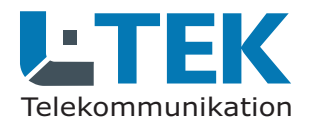

**L:TEK** 

#### **Benutzerhandbuch**

#### Ausgabe 2023

### **doorTEL App**

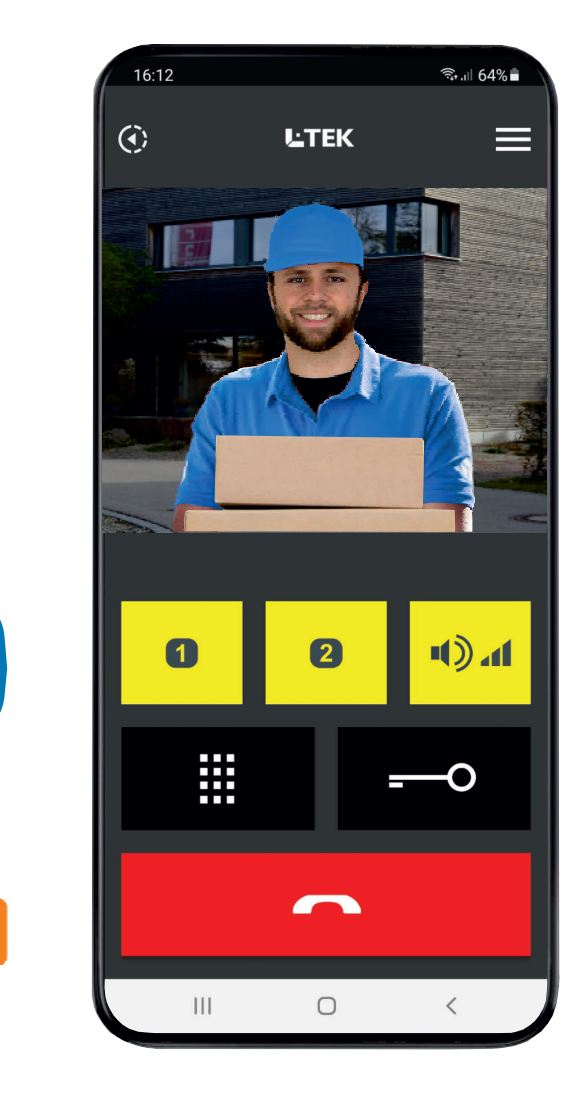

### **Telefon App doorTEL mit Video-Türsprechfunktionfür Android Smartphones**

- kostenlose APP
- **E** einfache Einrichtung ohne Registrierung
- **Keine Cloudspeicherung der Videos**
- $\blacksquare$  Videoübertragung mit DynDNS
- $\blacksquare$  Video-Lifestream sekundenschnell
- verzerrungsfreies Bild (kein Fisheyeeffekt)
- **Türöffnerfunktion**
- 2 programmierbare Taster
- **Durchsagelautstärke aktivieren**
- Keypad für individuelle Eingabe
- Freisprechen ein- /ausschalten
- Türrufumleitung ein- /ausschalten
- Zweiter Türöffner / Außenlicht

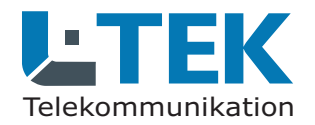

Ausgabe 2023

## **doorTEL App**

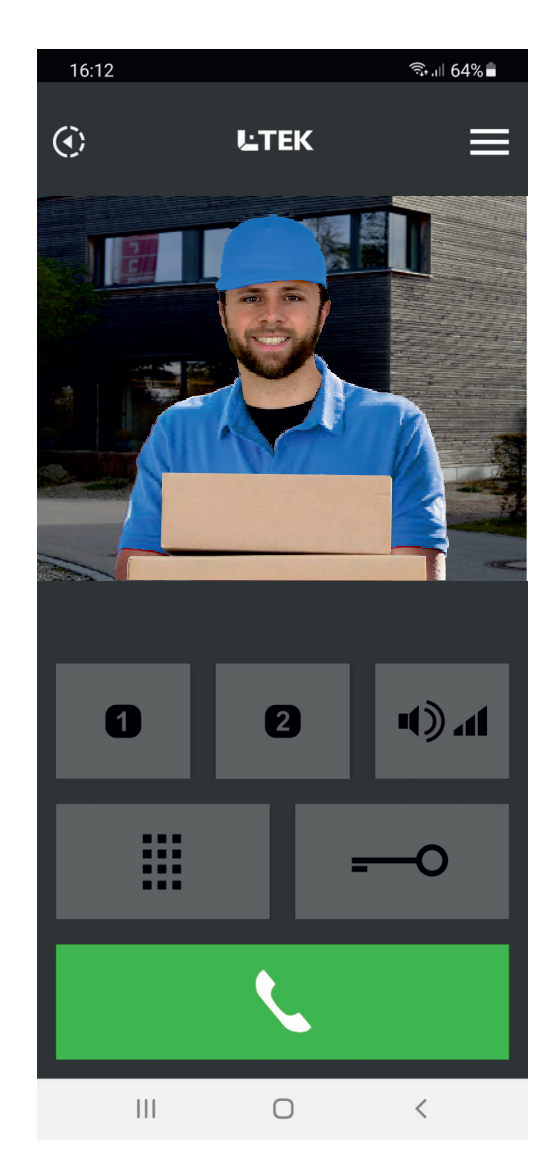

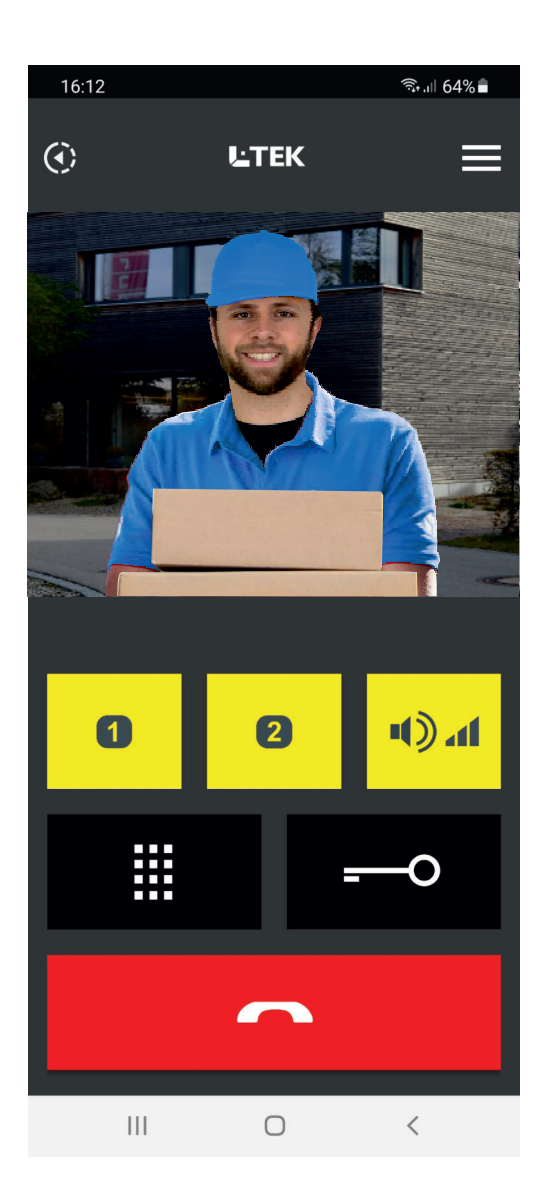

## **Telefonie App doorTEL herunterladen und installieren**

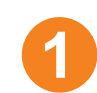

L-TEK APP Storewww.l-tek.net

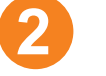

QR Code

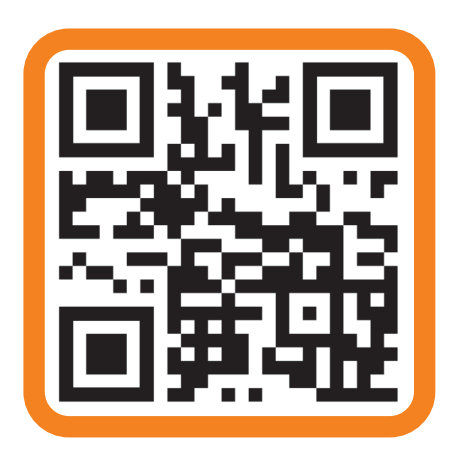

**3**

google Play Store

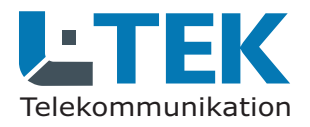

Ausgabe 2023

### **doorTEL App**

### **Nutzungsbedingungen**

**Die doorTEL App ist eine kostenlose Telefonie App mit Vide Türsprechfunktion. Die doorTEL A ist für alle L-TEKo- pp**Türsprechanlagen und Kameras sowie für den TeleBell geeignet. **Beim TeleBell entfällt jedoch die Sprechfunktion.**

**Die doorTEL App ist für Android Smartphones ab Android Version 10** entwickelt. Aufgrund der vielen Smartphonemodelle und laufenden Updates **können wir keine grundsätzliche Funktionsgarantie geben.**

**Eine fehlende Betriebsbereitschaft der doorTEL App stellt daher keinen Garantieanspruch bezüglich der L-TEK Video-Türsprechanlageoder Video-Klingelanlage dar.**

**Für die doorTEL App ist keine telefonische Beratung möglich.Rückmeldungen bitte ausschliesslich per Email an info@l-tek.net.Zur Einrichtung der App steht ein verständliches Benutzerhandbuch zur Verfügung in dem die Anwendung genau beschrieben wird. Darüberhinaus erhalten Sie Video-Anleitungen im L-TEK You Tube Kanal.**

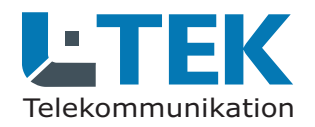

Ausgabe 2023

### **doorTEL App**

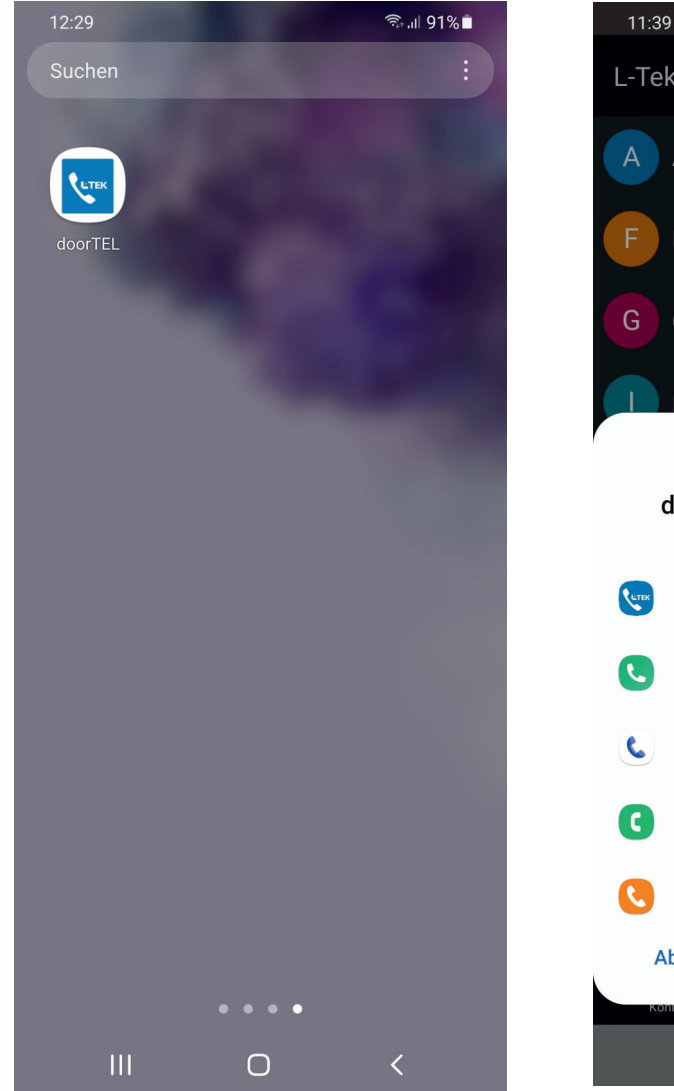

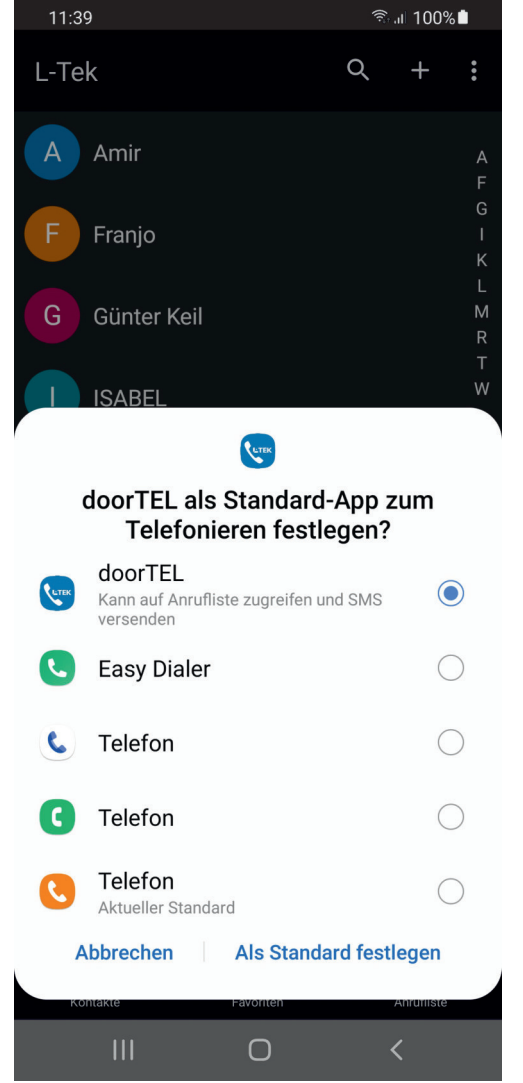

### **doorTEL App öffnen**

**1**

**2**

- L-TEK doorTEL Iconanklicken und dieAPP öffnen
	- die doorTEL APP als Standard APP zumTelefonierenfestlegen

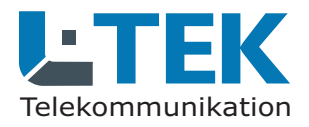

Ausgabe 2023

### **doorTEL App**

### **Vorraussetzung für die Anwendung der doorTEL App**

**Im Folgenden beschreiben wir die Einrichtung der doorTEL App für eine L-TEK Video-Türsprechanlage.**

**Die Türsprechanlage ist dabei am Port FON1 der Fritzbox bereits eingerichtet.Siehe Bedienungsanleitung der Türsprechanlage.**

**Die Kamera ist mit Portweiterleitung im Netzwerk eingerichtet und per DynDNS mit einem Domainnamen über das Internet erreichbar.Siehe Anleitung der Kamera und Anleitung DynDNS mit GoIP.**

**Alle Anleitungen können Sie im L-TEK Shop herunterladen.**

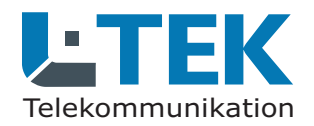

Ausgabe 2023

### **doorTEL App**

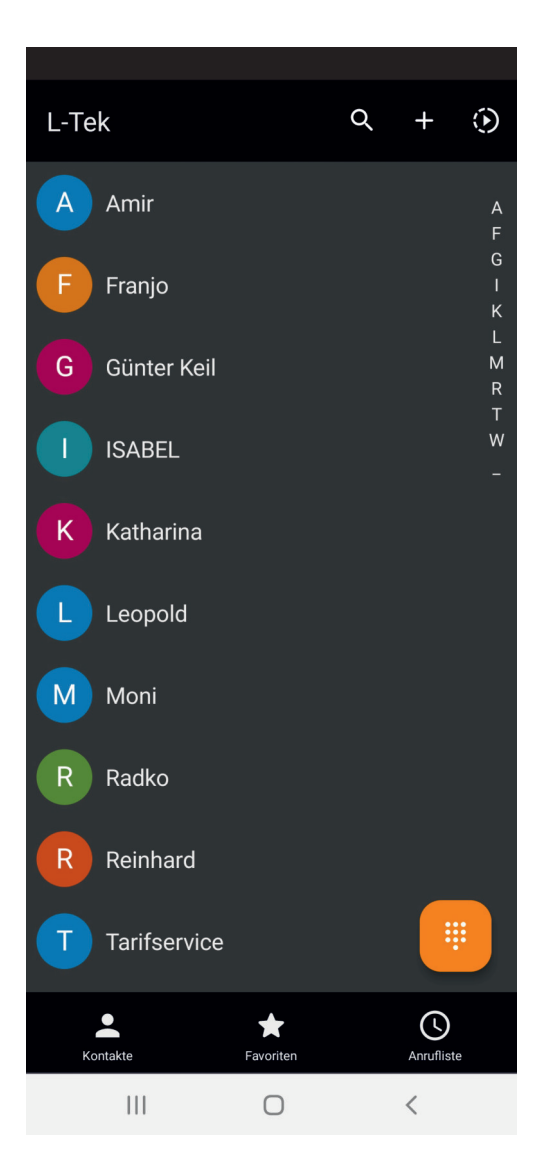

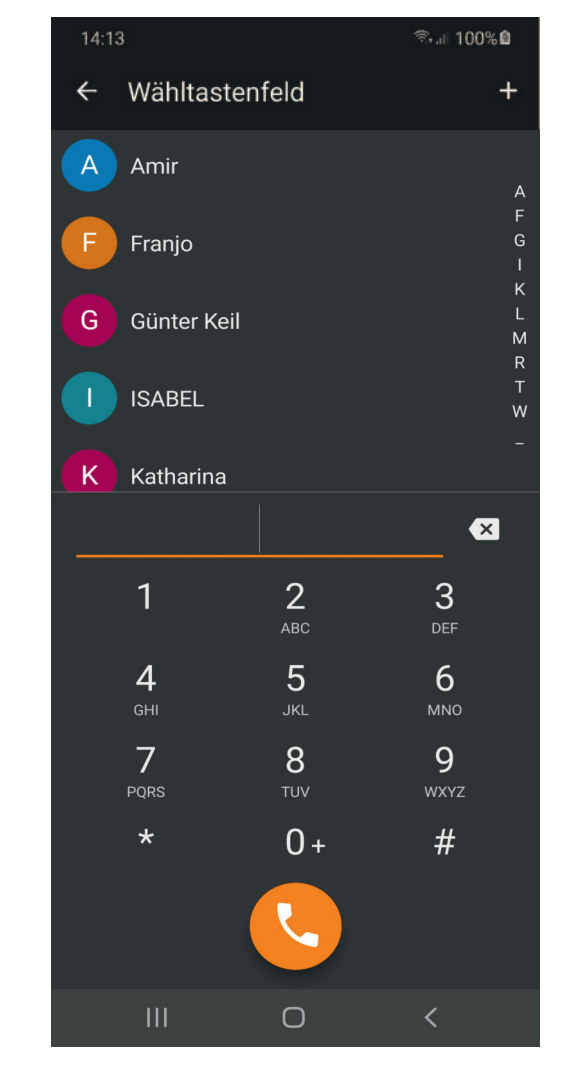

### **doorTEL App zumTelefonieren benutzen**

die Kontakte und die Anruferlisteaus Ihrer gewohntenTelefonie App werden übernommen und können auch hier genausobearbeitet werden.Hinsichtlich normaler Telefonatefunktioniert die App so wie bisher gewohnt.

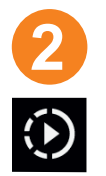

**1**

mit dem Schaltsymboloben rechts schalten Sie umauf die Video-Türsprechanlage

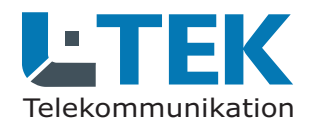

#### **Benutzerhandbuch**

Ausgabe 2023

### **doorTEL App**

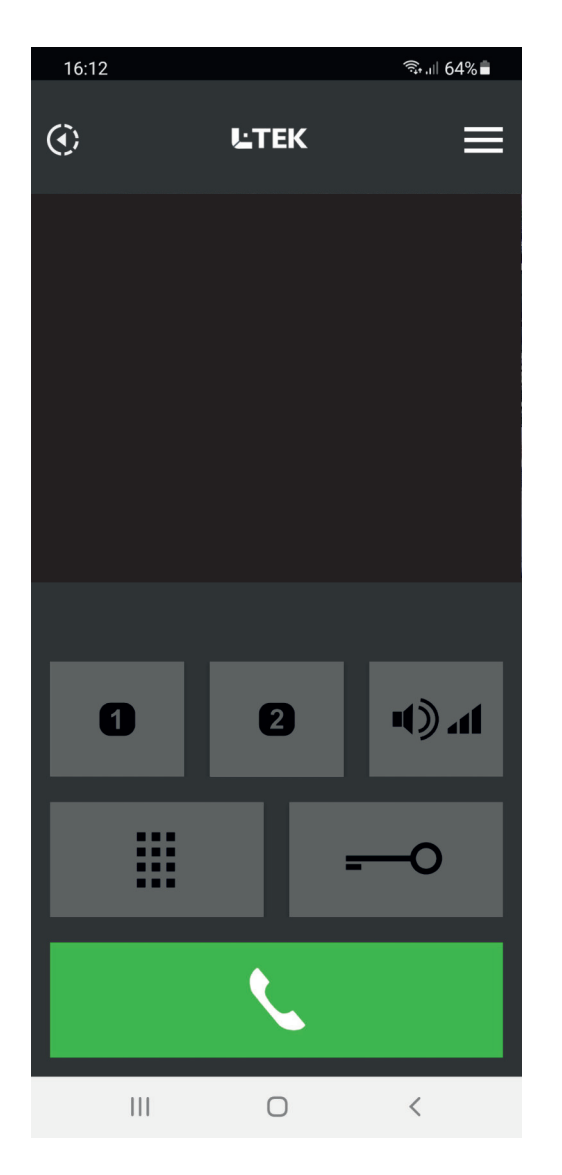

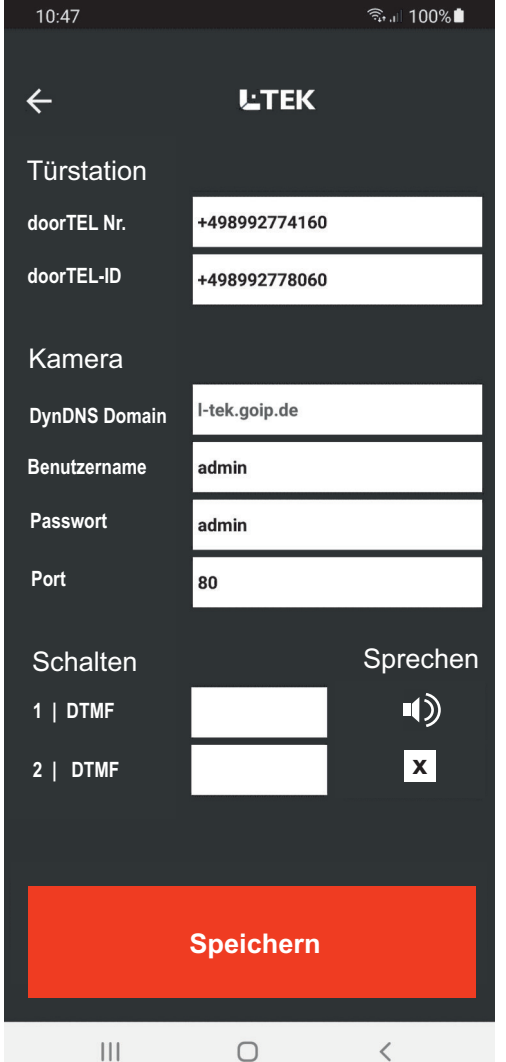

#### **doorTEL APP einrichten**

**1**

**2**

- bevor die Video-Türsprechfunktiongenutzt werden kann müsseneinige wenige Einstellungendurchgeführt werden.
	- klicken Sie oben rechtsauf das Symbol Einstellungen.Hier kommen Sie zu den Einstellungen für die **Türstation**und die **Kamera** sowie die programmierbaren . **Taster**

Sie können hier auch auswählen ob die **Freisprecheinrichtung**während des Türgesprächseingeschaltet sein soll.

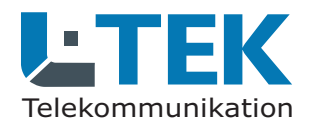

Ausgabe 2023

#### **doorTEL App**

**1**

**2**

**3**

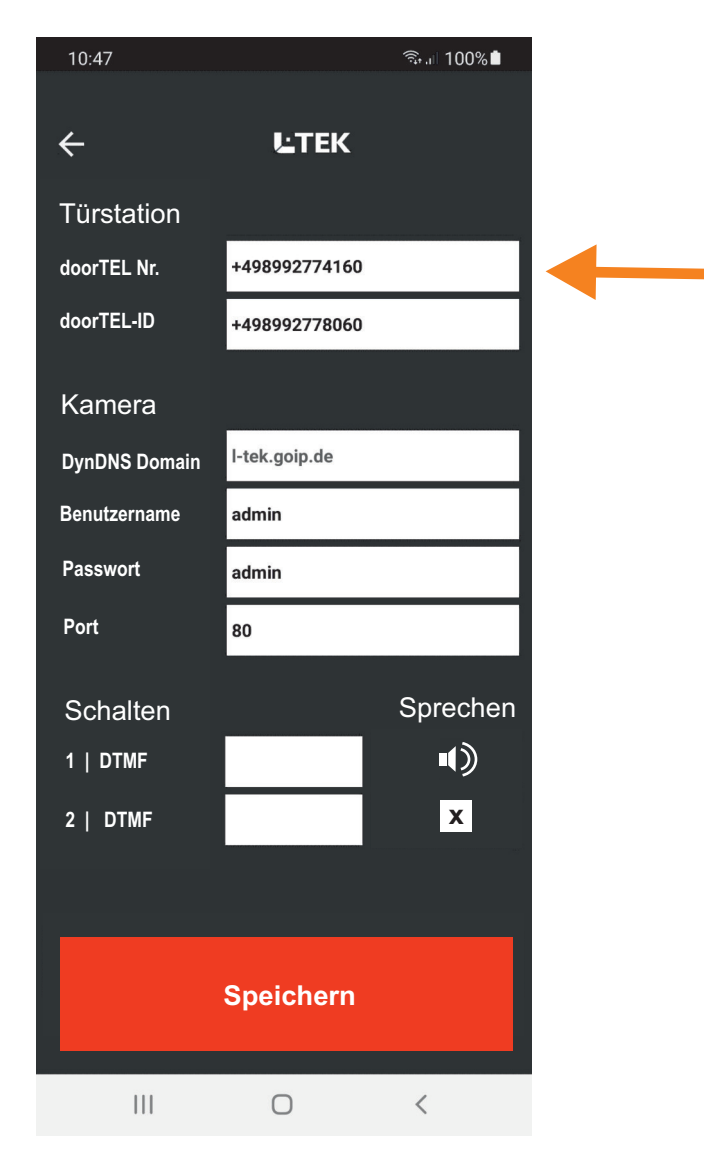

#### **Türstation anrufen**

um die Türstation anzurufen benötigen wir eineRunummer unter der die Türstation erreichbar ist.

diese Rufnummer ist eine noch freie Rufnummeraus der Liste der von Ihrem Provider bereitgestelltenöffentlichen Rufnummern.

Wählen Sie eine Rufnummer die nur dem gewünschenPersonenkreis bekannt ist. Gehen Sie dazu in das**Fritzbox OS Telefonie / Eigene Rufnummern** und wählen Sie die Rufnummer aus.

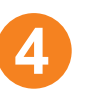

Tragen Sie diese Rufnummer mit Vorwahlz.B. +4989 für Deutschland/München in das Feld**Türstation / doorTEL Nr.** der doorTEL APP ein.

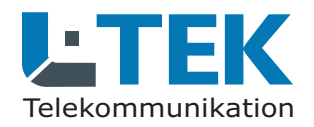

Ausgabe 2023

### **doorTEL App**

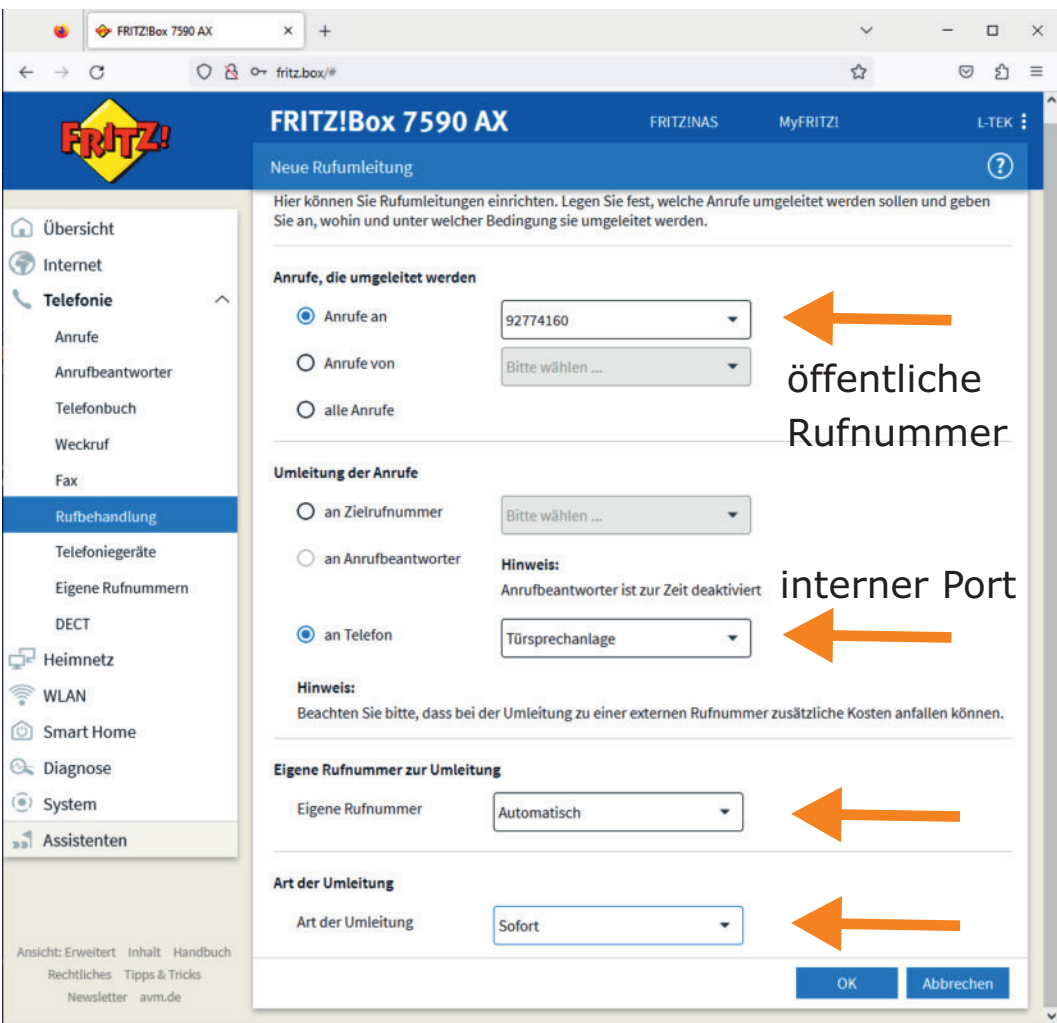

#### **Türstation anrufen**

**1**

**2**

bevor wir die Türstation anrufen können, muss die eingetragene öffentliche Rufnummer noch aufden Anschluss der Türstationgeleitet werden.In unserem Fall ist das derPort FON1 mit der internen

Rufnummer \*\*1

Wir gehen dazu wieder in dasFritzbox OS **Telefonie / Rufbehandlung / Rufumleitung**und richten eine neue Rufumleitung ein. Klicken Sieauf **OK** und prüfen Sie den Eintrag in der Übersicht **Rufumleitung**. Beachten Sie dass anstelle von\*\*1 nur die 1 als interneRufnummer stehen darf.

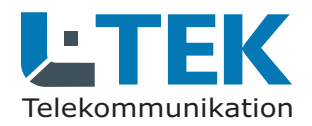

Ausgabe 2023

#### **doorTEL App**

**1**

**2**

**3**

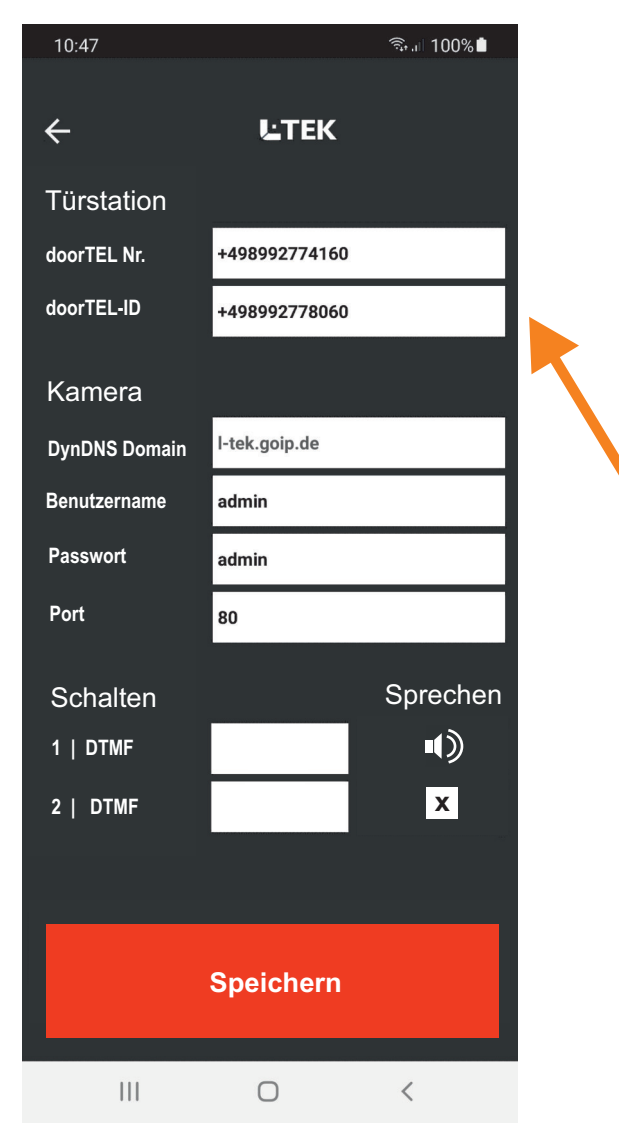

#### **Türstation ruft an (Besucher klingelt)**

wenn die Türstation einen Anruf auf das Smartphonetätigen soll haben wir es mit zwei Rufnummern zu tun.

die erste dieser Rufnummern ist die Rufnummer desSmartphones selbst.Diese Rufnummer wird in der Fritzbox im DialogTürsprechanlage eingetragen **Telefonie / Telefoniegeräte/ Türsprechanlage**. In diesem Dialogwird die interne Rufnummer des Klingeltasters (11)auf die Rufnummer des Smartphones geleitet.

die zweite Rufnummer ist die Rufnummer welche dieFritzbox bei abgehenden Türgesprächen mitsendet.Diese Rufnummer dient zur Identifizierung der Anrufersund wird daher Anrufer ID genannt, in unserem Fallnennen wir sie **doorTeL ID**. Dieser Eintrag ist besonders wichtig, denn dadurch schaltet die doorTEL APP um auf Video-Türsprechanlage. Ohne der doorTEL IDwäre es ein normaler Telefonanruf auf dem Smartphone.

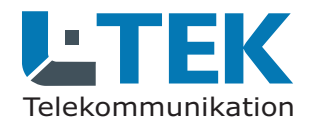

Ausgabe 2023

## **doorTEL App**

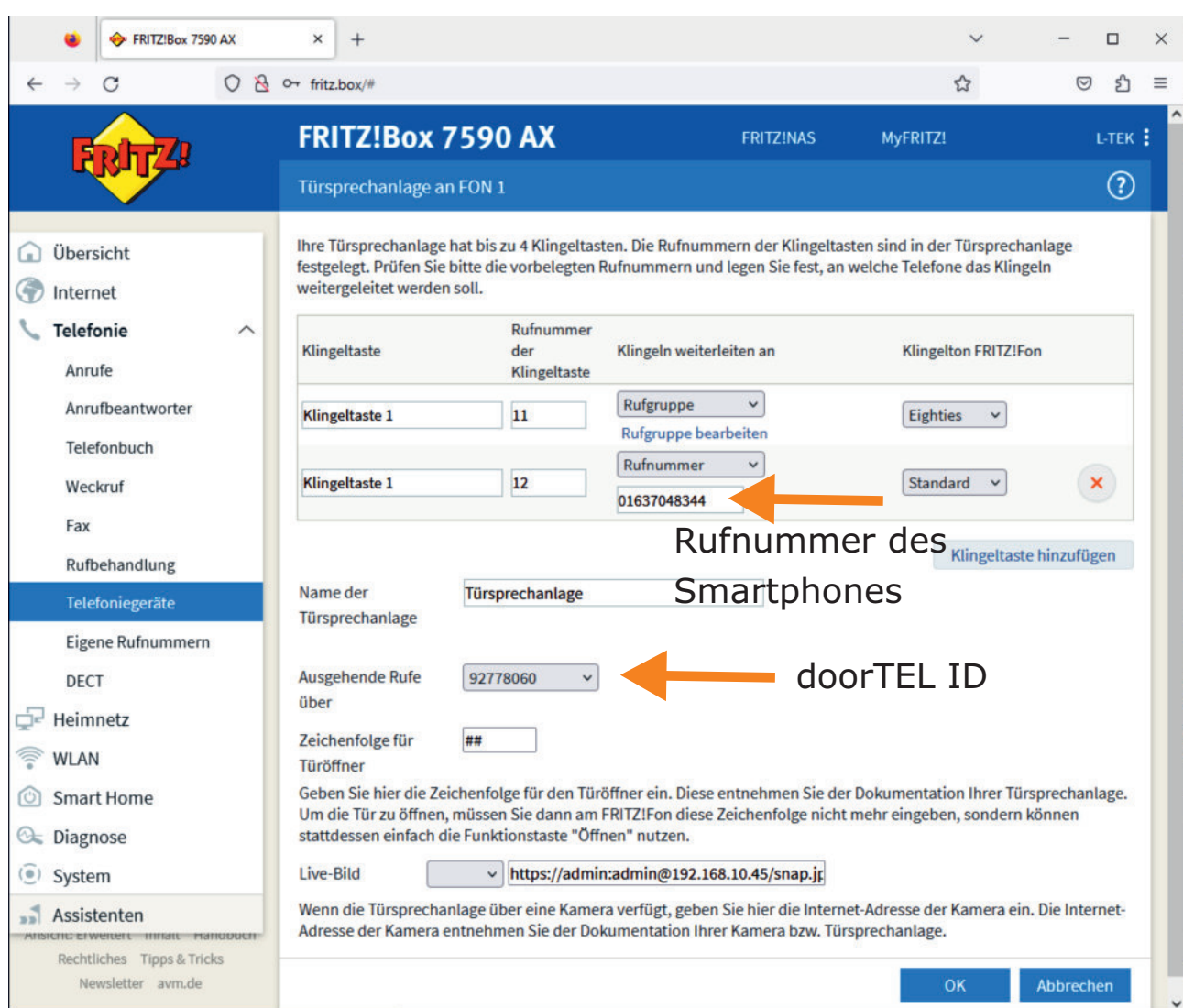

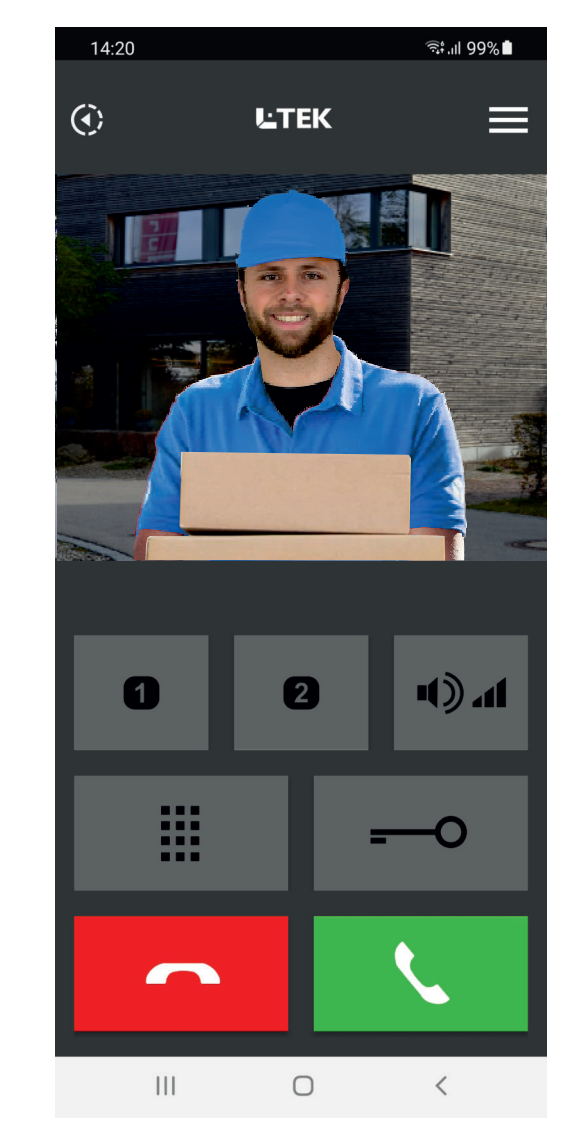

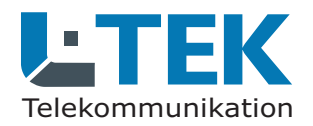

Ausgabe 2023

#### **doorTEL App**

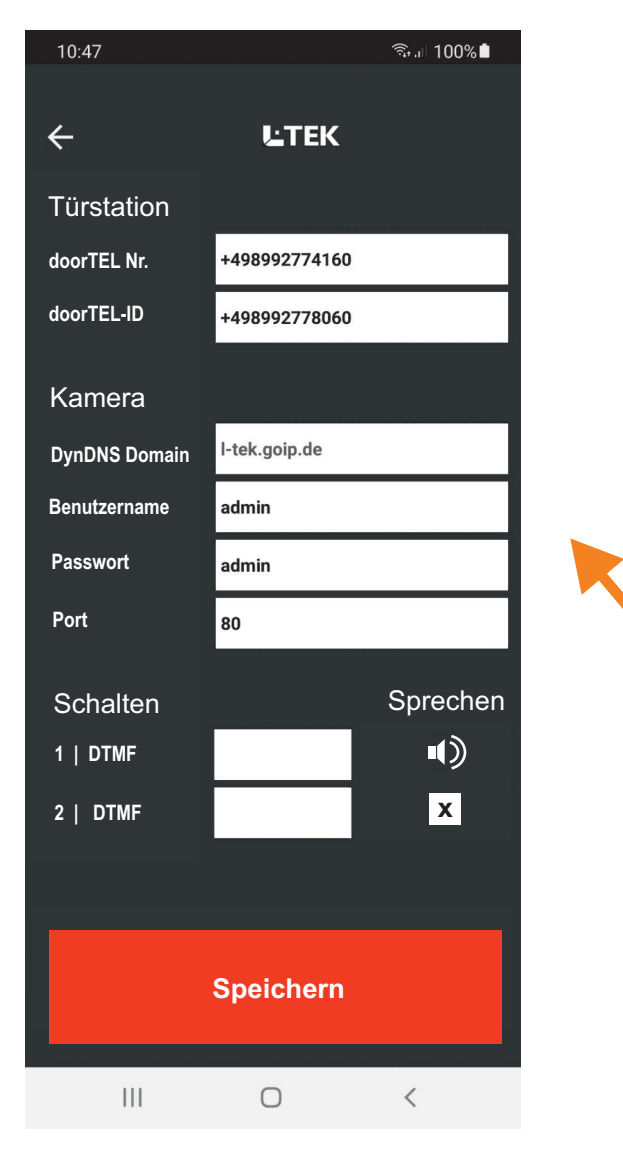

#### **Kamera einrichten**

**1**

**2**

als Vorbereitung für diesen Eintrag muss die Kameraan der Fritzbox angeschlossen und im Heimnetz angemeldet sein. Darüber hinaus benötigen wir die Registrierung einer DynDNS Domain und einer Portfreigabe für die Kamera in der Fritzbox. Erst damit wird die Kameraüber das Internet erreichbar und genau diese Funktionbenötigen wir dir die Video-Türsprechanlage. Klingt zunächst kompliziert, ist aber ganz einfach!Laden Sie sich die Anleitung DynDNS mit GoIP aus dem L-TEK Shop herunter und richten Sie damitdiese notwendige Funktion ein.

Tragen Sie danach Ihren registrieten **DynDNS Domain** ein und den Benutzername sowie das Passwort der Kamera. Im Lieferzustandist das **admin:admin**. Der http://-Port der Kamera ist **Port 80**, es sein denn die Fritzbox hat einen andernen Port vergeben. In der Portfreigabe der Fritzboxkann das geprüft werden.

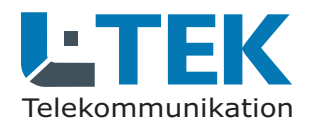

Ausgabe 2023

### **doorTEL App**

**1**

**2**

**3**

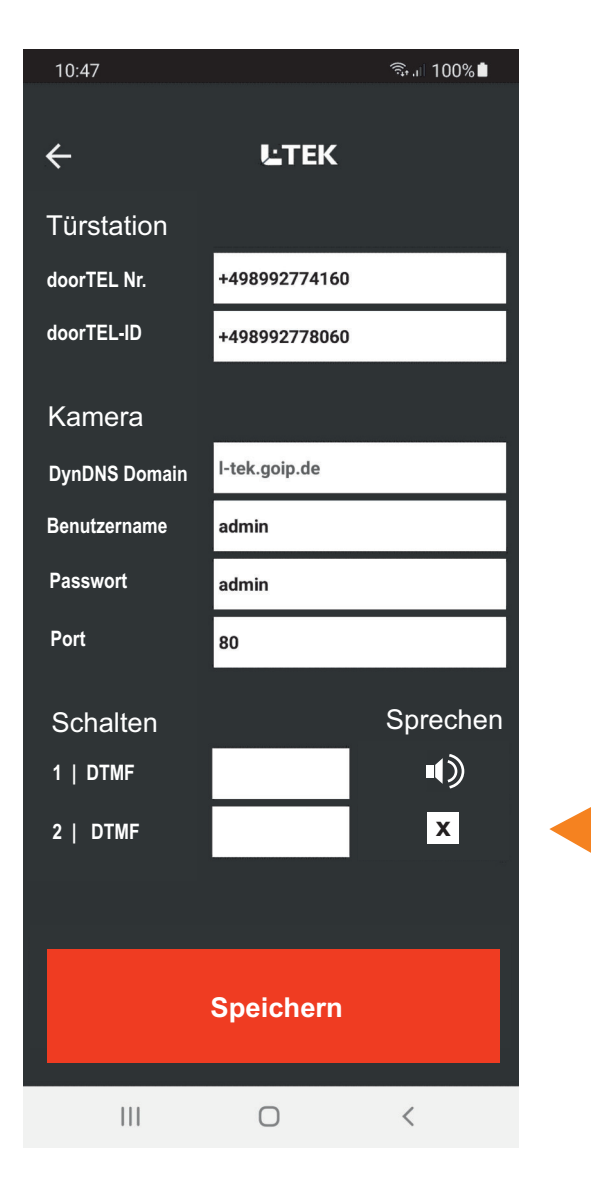

#### **Schalten / Sprechen**

Die doorTEL APP beinhaltet 2 Taster die einen frei programmierbaren Zahlencode ermöglichen, derbestimmte Funktion in der Türstation schaltet.Zum Beispiel das Schaltrelais als zweiten Türöffner zurAussenlichtsteuerung oder um die TürufumleitungEIN- oder AUS zuschalten.

Für jeden der beiden Schalter können bis zu **4 Digits** eingetragen werden bestehend aus **Zahlen 1 - 0 und \* oder #**.

Hier können Sie festlegen ob ein Türgespräch mit der Freisprecheinrichtung des Smartphonesgeführt werden soll.

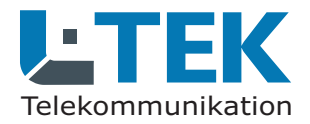

**LETEK** 

# **Benutzerhandbuch**<br>Ausgabe 2023

Ausgabe 2023

## **doorTEL App**

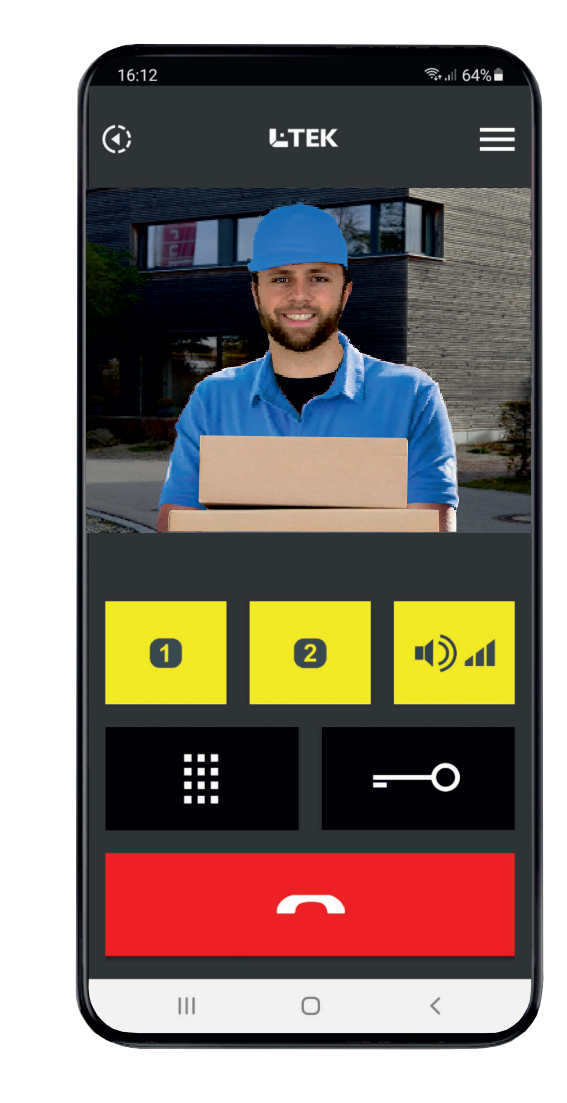

**Wir wünschen Ihnenviel Spass mit derdoorTEL A .pp**

© L-TEK TelekommunikationAusgabe April 2023 technische Änderungen vorbehalten